\* # \$ + K @ Polygoon Netwerk Vereffening Uitvoeren

**Deze zelfstudie maakt gebruik van de module Inlezen/Uitzetten.** 

**Opmerking: Deze zelfstudie kan niet worden uitgevoerd met LISCAD Lite.** 

## **Doelstelling**

Het doel van deze zelfstudie is om te leren hoe een polygonen netwerk vereffening wordt voorbereid en uitgevoerd.

## **Voordat u begint**

Klik op onderstaande knop om de benodigde bestanden te installeren.

{button Installeer Zelfstudie Bestanden, execfile(Seedatauk.exe,Tutorial 26.ctb;Tutorial  $26.$ trv $)$ }

1. Maak een nieuwe tekening aan.

Selecteer *Bestand/Nieuw* en toets de projectnaam in, bijvoorbeeld Tutorial 26.see.

-

- + seetut:0110
- K Polygoon Netwerk;Verwerken
- Meting;Weergeven Tekening;Bijwerken
- Polygoon;Werkbestand;Algemeen;Instellen
- Projectie;Projectie;Configureren

Codetabel;Polygonen;Bestand

- Nieuw;Codetabel;Passend
- @ Status|0|||0||||||

<sup>\*</sup> see

<sup>#</sup> seetut\_26

<sup>\$</sup> Polygoon Netwerk Vereffening Uitvoeren

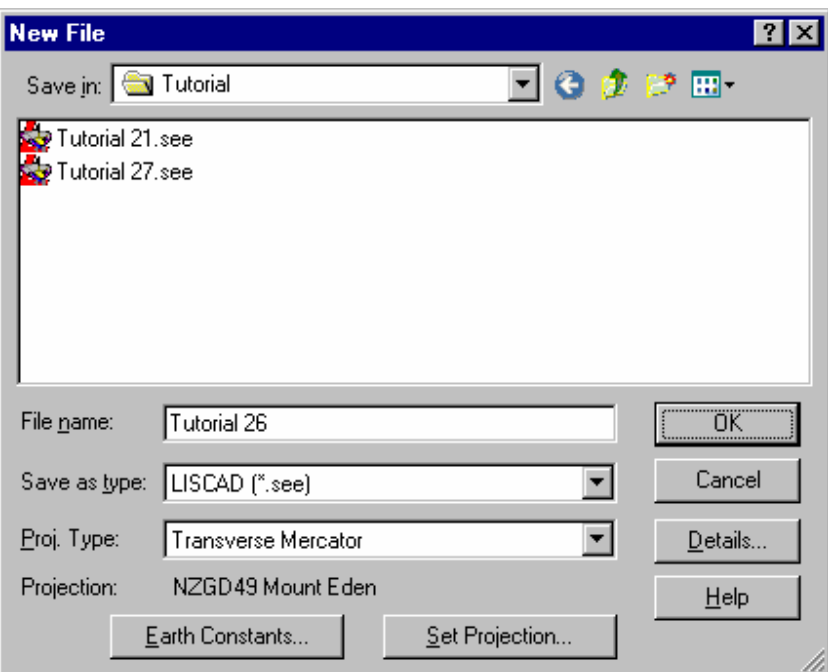

2. Selecteer de projectie als volgt:

.

*Proj. Type* is Transversale Mercator Projectie *Instellen Projectie*, selecteer hier de toepasselijke projectie of voer de betreffende gegevens hierover in. Kies in dit geval de "NZGD49 Mount Eden" uit de lijst en klik op *OK.*

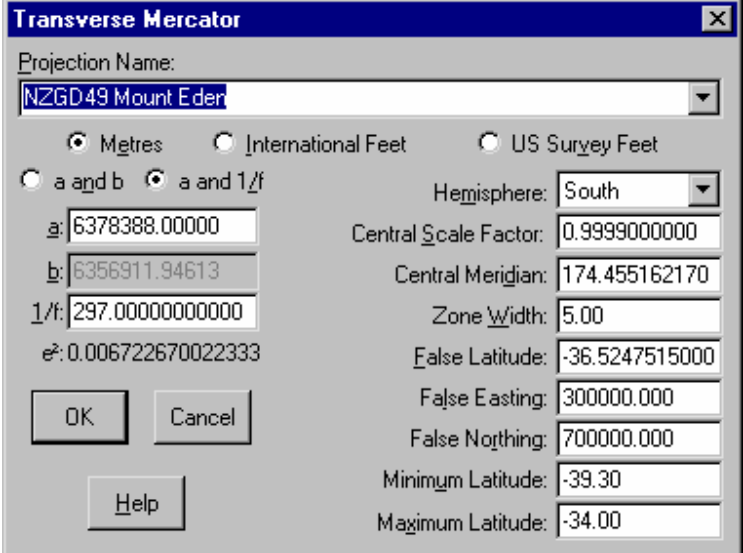

3. Klik op *OK* in de dialoog *Nieuw Bestand* om het project aan te maken. 4. Voordat we nu verder gaan, zullen we eerst de juiste codetabel koppelen aan dit project. Selecteer *Tabellen/Codetabel/Openen*.

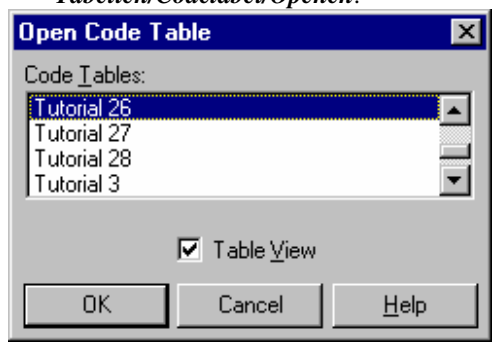

Selecteer Tutorial 26 en klik op *OK.*  Hierdoor wordt de codetabel gekoppeld aan de actieve tekening en tevens geopend in de spreadsheet editor. Sluit de codetabel editor.

- 5. Ga naar *Module/Verwerken Meting Verwerking/Polygoon Vereffening* om de Polygoon spreadsheet editor op te roepen.
- 6. In het menu, onder *Weergeven,* nu de *Hoeken, Bogen* en *Hoogtes* uitzetten. Deze kolommen worden uitgezet, door in het menu het vinkje voor deze items weg te halen. Deze kolommen zullen daarna niet meer zichtbaar zijn.
- 7. Pas de breedte van de kolommen aan naar behoefte.
- 8. Selecteer *Bestand/Kolommen* om de kolominstellingen in het Spreadsheet vast te leggen als systeem voorkeurinstelling.

Het spreadsheet voor de invoer van polygonen is een krachtig gereedschap, waarmee naast handmatige invoer ook de grondslag waarnemingen uit werkbestanden kunnen worden gefilterd. Tevens kan de vereffening van horizontale en verticale waarnemingen worden uitgevoerd.

9. Selecteer *Bestand/Openen* en kies het bestand Tutorial 26.trv uit de lijst. Klik op *Openen.* Als alternatief kunnen gegevens handmatig worden ingebracht door de puntnummers (Op en Naar), samen met de argumenten, afstanden en

begincoördinaten in te toetsen. De ingevoerde codes moeten overeen komen met de codetabel, omdat Liscad deze codes gebruikt voor de symbolen en lijnen bij het opnemen van de polygoongegevens in de tekening.

Let op, de argumenten in dit bestand zijn uitgedrukt in graden en niet in gon!

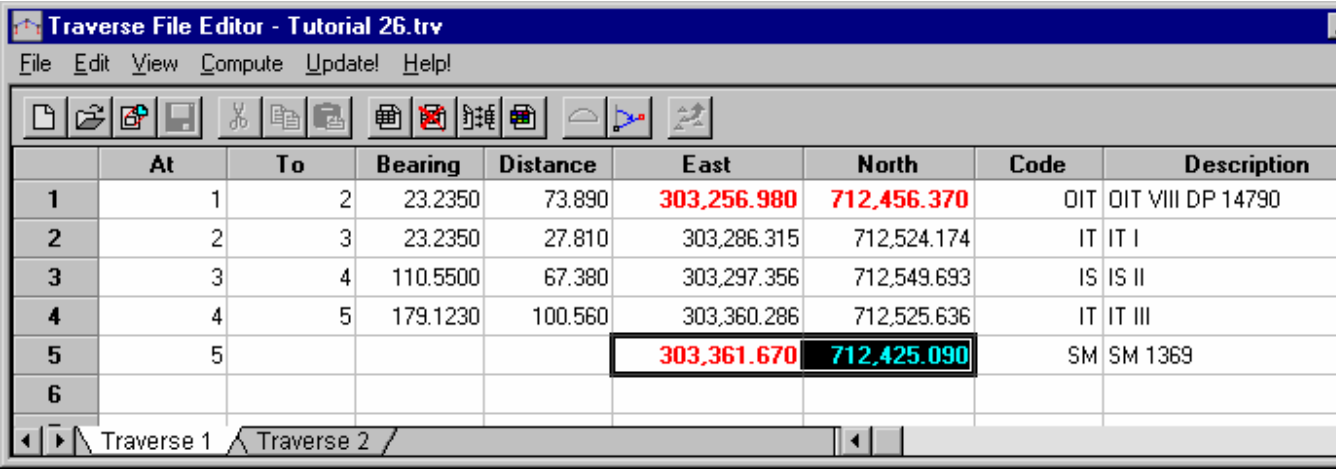

- 10. U zult opmerken, dat dit polygoonbestand twee polygonen bevat. Om de tweede polygoon te bekijken klikt u op het tabblad onderin de editor. Om een nieuwe polygoon aan te maken zou u *Bewerken/Nieuwe Polygoon* selecteren.
- 11. Hieronder staat een voorbeeld van een blok losse poten. De richtingen en afstanden worden aangegeven door onderstrepen. Losse poten worden aangezet via het menu *Weergeven/Instellen Argument en afstand* of door klikken op de overeenkomstige knop in de werkbalk.

Losse poten kunnen ook in polygonen worden ingevoerd. In de controlelijst (met behulp van de Type 1 Polygoon Rapportage) worden eerste de polygonen vermeldt en onderaan de losse poten.

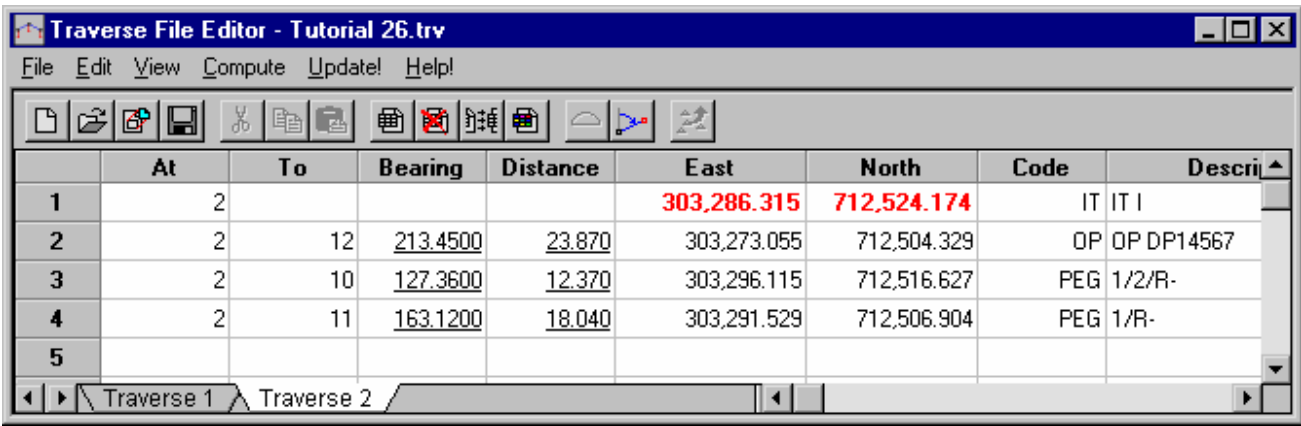

Om de polygoon te laten doorrekenen en de berekende punten in de database op te nemen wordt de onderstaande procedure gevolgd:

- 12. Zet de kolom: Code uit via *Weergeven/Code*.
- 13. Voer de berekening uit door te gaan naar: *Berekenen/Polygoon*.
- 14. Selecteer de polygoon, die moet worden berekend uit de lijst (of kies *Alle Polygonen*).
- 15. Selecteer de methode voor de Horizontale Vereffening (meestal Bowditch).
- 16. Onder *Instellingen* kunt u opgeven welke nauwkeurigheid en limieten voor sluitfouten moeten worden aangehouden. U kunt ook de schaal instellen waarmee u later de polygoon wilt plotten. Deze schaal wordt door het systeem gebruikt om de bij de polygoon behorende beschrifting juist af te beelden.
- 17. Onder *Correcties* kunt u aangeven welke correcties op de waarnemingen moeten worden toegepast. *Als u kiest voor "Terreinafstanden", controleer dan ook de Constanten Aarde en stel de Gemiddelde Hoogte in op de gemiddelde hoogte boven NAP van de polygoonpunten. Dit is nodig om de afstanden te kunnen corrigeren voor Zeeniveau.*
- 18. Kies onder *Rapportage,* het *formaat:*  "Speciaal". Zo kunt u zelf bepalen wat

de indeling van de controlelijst zal zijn. Het *formaat:* "Type 1" geeft een indeling, met alleen de basisgegevens, die geschikt kan zijn voor indiening bij bepaalde soorten opdrachtgevers.

19. Klik in de hoofd dialoog op *OK* om de polygoon te laten berekenen en de rapportage te produceren.

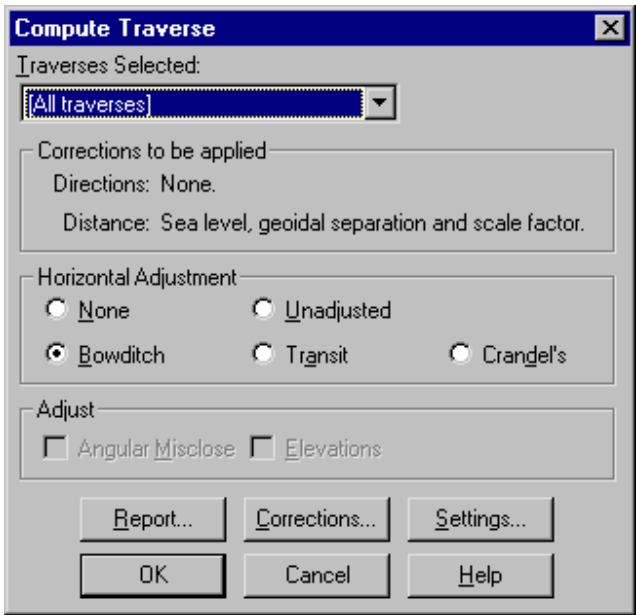

Na het genereren en wellicht opslaan of afdrukken van de controlelijst, kunnen de punten en lijnen worden opgeslagen in de database.

20. Ga naar *Bijwerken!*

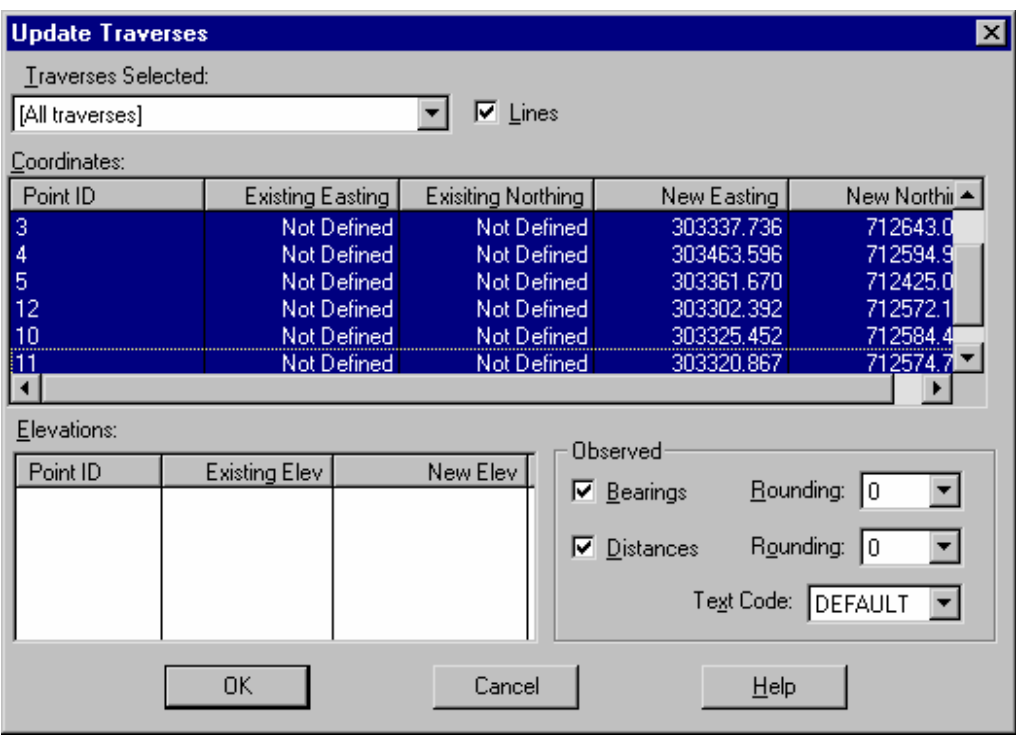

- 21. Als u wilt, dat Liscad lijnen trekt tussen de polygoonpunten, zet dan een vinkje bij *Lijnen.*
- 22. In het kader *Gemeten* moeten vinkjes worden gezet bij *Argumenten* en *Afstanden,* als u de waarnemingen in de tekening als tekstannotaties bij de lijnen terug wilt zien .
- 23. Selecteer onder *Coördinaten* de punten, die moeten worden bijgewerkt. Hier staan de puntnummers met de nieuwe coördinaten. Als de punten al in de database voorkomen, dan worden ook de oude coördinaten vermeld. Bij het maken van de selectie worden de normale Windows regels gevolgd. Klik op het bovenste punt, houdt de Shifttoets ingedrukt en klik vervolgens op het onderste punt. Nu zijn alle punten geselecteerd. Klik op een punt terwijl de Controltoets wordt ingedrukt gehouden om individuele punten in de selectie op te nemen of hieruit te verwijderen.
- 24. Klik op *OK* om de Punten in de database bij te werken.
- 25. Sluit de Polygoon Editor.
- 26. Gebruik *Weergeven/Passend* om de gehele database zichtbaar te maken.
- 27. Uw Punten, Symbolen, Lijnen, Omschrijvingen en "Waargenomen" argumenten zullen nu in SEE zichtbaar zijn (vooropstaande, dat de gebruikte codes in de codetabel voorkomen). De tekening zou er nu ongeveer als volgt uit moeten zien:

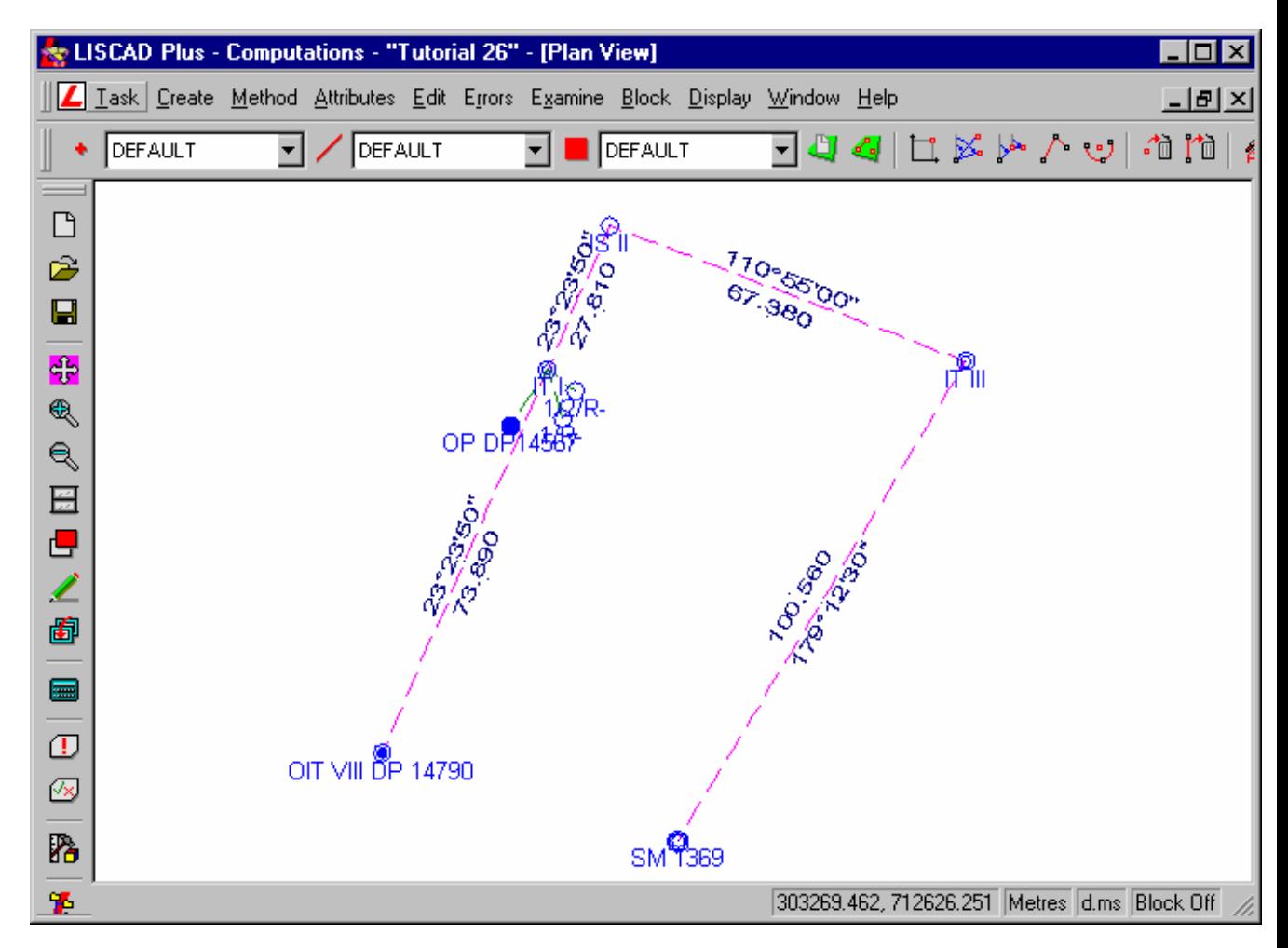

In bovenstaand voorbeeld is *Weergave/Tekening* gebruikt om *Punt Omschrijvingen* en *Symbolen* aan te zetten. De getoonde argumenten en afstanden zijn tekstobjecten en zijn iets verplaatst om de leesbaarheid te verbeteren. De weergave van de symbolen is gebaseerd op de attribuutinstellingen in de codetabel.

In SEE kunnen nu extra punten en lijnen worden geconstrueerd in de *Module/Tekenconstructies.* Ook kunnen hier teksten worden verplaatst, toegevoegd of verwijderd. Zie de index voor de zelfstudie en de on-line help voor verdere informatie hoe in Liscad dit soort dingen worden gedaan.

Als de kaart eenmaal in orde is, kan deze worden geëxporteerd naar LISCAD CAD of elk ander CAD systeem, zoals AutoCAD of MicroStation, dat u in gebruik hebt.

Het is uitermate belangrijk, dat het CAD Parameterbestand File(s) goed wordt opgezet voor alle codes, die in SEE worden gebruikt. Dit zorgt ervoor, dat zaken, zoals puntomschrijvingen, symboolgroottes, lijndiktes, lettergroottes en lettertypes, zo worden geëxporteerd als u verwacht. Deze informatie staat allemaal in de CPF bestanden. Meestal zult u meerdere soorten CPF bestanden gebruiken voor de export van verschillende soorten kaarten. Bij voorbeeld, u zult andere gegevens willen exporteren voor een kadastrale meting, dan voor metingen in constructies of leidingbeheer. Zie de andere zelfstudies en de on-line help voor meer gedetailleerde informatie hierover.

## **Conclusie**

U hebt deze zelfstudie nu voltooid en hebt een goed begrip hoe een netwerk van polygonen wordt gedefinieerd en berekend.